| Add a Ne            | w Monitoring Point |             | ×        |
|---------------------|--------------------|-------------|----------|
| Select Type         |                    |             |          |
| AGS GeoCode Service |                    |             | •        |
| Monitor Name        |                    |             |          |
| Monitor Description |                    |             |          |
|                     |                    |             |          |
| Server Name         |                    |             |          |
| Service Name        |                    |             |          |
| Addr-from URL       |                    |             |          |
|                     |                    |             |          |
|                     |                    |             |          |
|                     |                    |             |          |
|                     | С                  | reate Monit | or Point |

The AGS Geocode Service monitoring point checks an ArcGIS Server Geocode service to see if it returns an x,y location for a valid address.

The script assumes the standard Esri AGS service directory structure (i.e. <your server name>/arcgis/rest/services/<your service name>. If this is not the case, use the <u>AGS Geocode</u> <u>Service URL</u> monitoring point script.

The parameters that are unique to the AGS Geocode Service include:

| Server Name   | DNS name of server where AGS is located                                                                                 |
|---------------|----------------------------------------------------------------------------------------------------|
| Service Name  | Name of REST Service on the ArcGIS server. If service is under a folder nan                                             |
|               | service is needed (e.g. Parcels or Assessor/Parcels)                                                                    |
| Addr-from URL | This parameter needs to be retrieved from the geocode service REST interfa format.                                      |
|               | For example, the parameter should take form of <b>address=123+main+st&amp;</b> 2<br><b>=&amp;outFields=&amp;f=pjson</b> |

If your AGS Geocode Service is secure, use the <u>AGS Secure Geocode Service</u> monitoring point script.

Retrieving the Addr-from URL parameter from the REST service is a several step process.

**Step 1.1:** Open your Internet browser and enter the URL for your ArcGIS® Rest Services

(Example: http://YourServerName/ArcGIS/Rest/Services)

Select a GeoCode service from your list of services

ArcGIS Services Directory

1962 - 1967 M

# Folder: /

Current Version: 9.31

View Footprints In: Google Earth

Folders:

# Your Folders

#### Services:

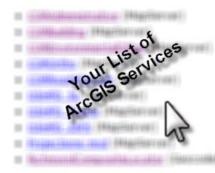

| Supported Interfaces: | REST        | <u>SOAP</u> |       |
|-----------------------|-------------|-------------|-------|
| Supported Operations: | <u>Find</u> | Address     | Candi |
|                       |             |             | 15    |

| Find Address Candidates:         |                 |  |  |  |
|----------------------------------|-----------------|--|--|--|
| Address:                         | 123 Main Street |  |  |  |
| Zone:                            |                 |  |  |  |
| Return Fields (Comma Separated): |                 |  |  |  |
| Format:                          | JSON 🗸          |  |  |  |
| Find                             |                 |  |  |  |

| Find Address Candidates:         |                 |
|----------------------------------|-----------------|
| Address:                         | 123 Main Street |
| Zone:                            |                 |
| Return Fields (Comma Separated): |                 |
| Format:                          | JSON N          |
| Find                             | B               |

**Step 1.2:** In the bottom left of the browser screen, locate "**Supported Operations**"

Click on [Find Address Candidates]

Step 1.3: Enter a valid address in the Address field

Note: Your GeoCoder form view may vary from the image at the right

Step 1.4: Select JSON from the Format drop down box

Step 1.5: Click on [Find]

| Find Address Candidates:         |                 |  |
|----------------------------------|-----------------|--|
| Address:                         | 123 Main Street |  |
| Zone:                            |                 |  |
| Return Fields (Comma Separated): |                 |  |
| Format:                          | JSON 🗸          |  |
| Find                             |                 |  |
| N                                |                 |  |

ł

Step 1.6: Verify that valid data is returned

```
Note: If the data is not valid, the browser will display an empty page
                                                                   "candidates"
                                                                                  : [
rather than x, y coordinates. If this happens, locate a valid address
                                                                     ł
and re-enter the information as outlined in Step 1.3.
                                                                        "address" : "123 MAIN
                                                                        "location" :
                                                                        Ł
                                                                          "x" : 6022726.86212
                                                                          "v" : 2165763.09267
                                                                        },
                                                                        "score" : 37,
                                                                        "attributes" :
                                                                        Ł
                                                                        }
                                                                     },
                                                                     Ł
                                                                        "address" : "123 MAIN
                                                                        "location" :
                                                                        £
```

Step 1.7: In the URL Address, locate and copy the information after the (?) to the end of the URL to pison

## **Example Complete URL:**

http://ServerName/ArcGIS/rest/servic es/CompositeLocator/GeocodeServer/findAddressCandidates?<u>Address=123+main+street&Zone=&outFiel</u>

## **Portion to copy**

{Address=123+main+street&Zone=&outFields=&f=pjson}

Step 1.8: Paste the URL portion into the Addr-from URL field provided

Step 2: Click the [Create Monitor Point] button

Article ID: 268

Last updated: 14 Aug, 2018

Revision: 21

GeoSystems Monitor Enterprise -> Product Guide v4.0 -> Monitor Point Types & Parameters -> AGS Geocode Service

http://www.vestra-docs.com/index.php?View=entry&EntryID=268